**NETGEAR, Inc.** 350 East Plumeria Drive San Jose, CA 95134, USA September 2022

© NETGEAR, Inc., NETGEAR und das NETGEAR Logo sind Marken von NETGEAR, Inc. Jegliche nicht zu NETGEAR gehörende Marken werden nur zu Referenzzwecken verwendet.

Insight Managed WiFi 6E AXE7800 Tri-Band Multi-Gig Access Point Modell WAX638E Access Point-Modell WAX638E

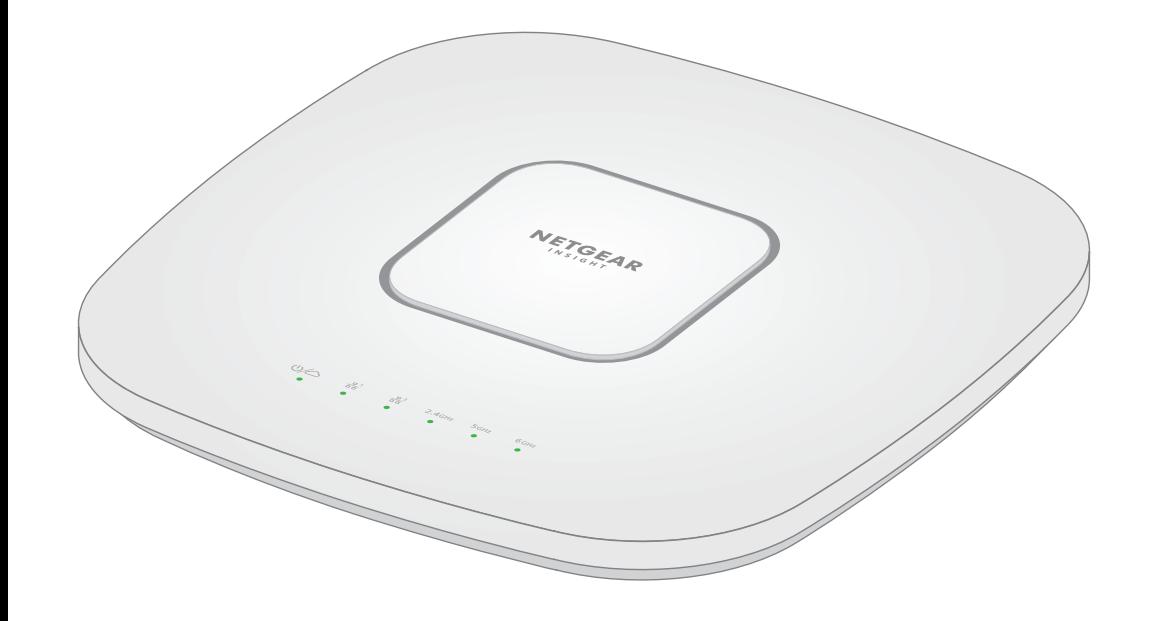

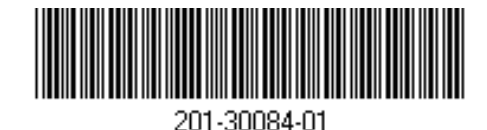

**NETGEAR INTERNATIONAL LTD**  Floor 1, Building 3, University Technology Centre Curraheen Road, Cork,

T12EF21, Irland

Installationsanleitung

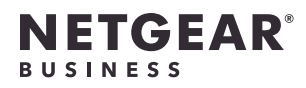

# Lieferumfang

**HINWEIS:** Sie können den WAX638E mit einem PoE++-Switch oder einem separat erhältlichen Netzteil verbinden, um ihn einzuschalten.

## Überblick

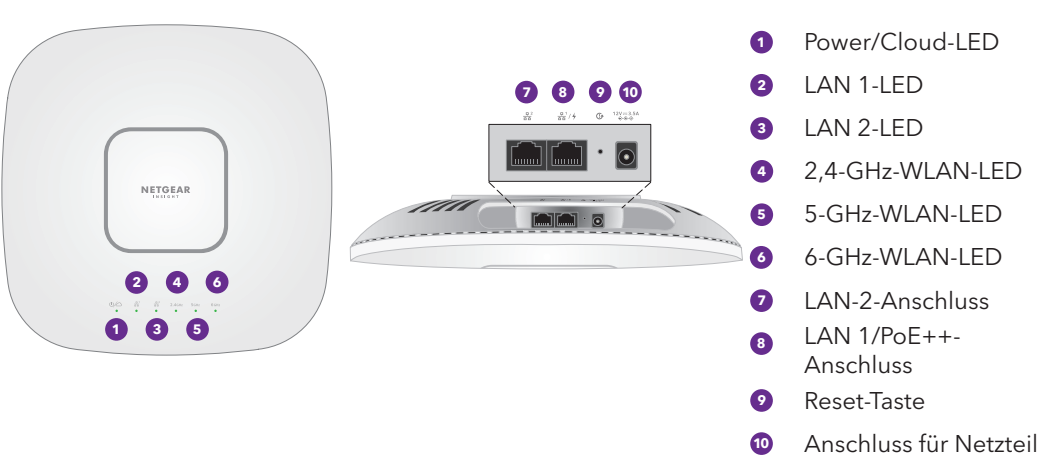

## **Hier beginnen**:

# Gerät an Strom und Internet anschließen

Schalten Sie den WAX638E Access Point (AP) ein, indem Sie den LAN 1/PoE++-Anschluss an einen PoE++-Switch mit einer Leistung von 802.3bt (60 W PoE++ pro Anschluss) oder an ein separat gekauftes Netzteil anschließen.

Dieses Gerät muss fachgerecht installiert werden. Bei der Installation müssen die regionalen Bestimmungen des Landes, einschließlich des Betriebs innerhalb der gesetzlich vorgeschriebenen Frequenzkanäle, der Ausgangsleistung und der DFS-Anforderungen, befolgt werden. Der Anbieter, Wiederverkäufer oder Vertragshändler ist nicht für rechtswidrige WLAN-Vorgänge verantwortlich. Weitere Informationen finden Sie in den Bedingungen für das Gerät.

- So vergewissern Sie sich, dass der Access Point mit dem Internet verbunden ist:
- Wenn Sie den Access Point mit einem Switch verbinden, achten Sie darauf, dass der Switch mit dem Internet verbunden ist.
- Wenn Sie ein Netzteil zur Stromversorgung verwenden, verbinden Sie den LAN 1/PoE++-Anschluss des Access Points über ein Netzwerkkabel mit einem Router oder mit einem anderen Netzwerkgerät in einem Netzwerk mit einer Internetverbindung.

Befestigungsplatte

3 Kreuzschlitzschrauben und Dübel für die Befestigung

### **ACHTUNG: Nutzungsbedingungen**

Nach dem Einschalten und während der Installation und Einrichtung können die LEDs des Access Points in den folgenden Farben leuchten:

> • Wenn der Access Point automatisch erkannt wird, wird er im Abschnitt "Insight Manageable Devices" (verwaltbare Geräte) aufgeführt. Tippen Sie auf das Symbol des Access Points und dann auf die Schaltfläche **ADD DEVICE** (Gerät hinzufügen).

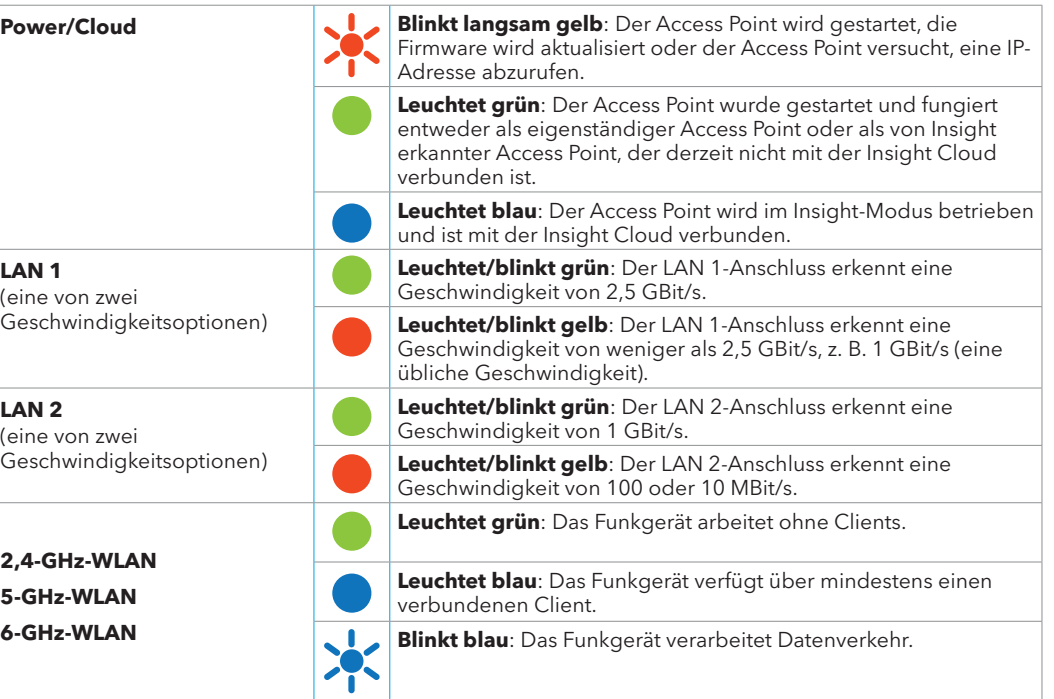

Metallhalterung mit T-Träger,

Sicherungsschraube

und vier kurzen Schrauben

### <span id="page-0-1"></span>Einbinden über die NETGEAR Insight App

1. Verbinden Sie Ihr Mobilgerät mit der Einrichtungs-SSID (WLAN-Netzwerkname) des Access Points, indem Sie eine dieser Methoden nutzen:

• **Scannen des QR-Codes**: Scannen Sie den QR-Code auf dem Etikett des Access Points, um eine Verbindung zur Einrichtungs-SSID herzustellen.

• **Manuell verbinden**: Die Einrichtungs-SSID befindet sich auf dem Etikett des Access Points und wird im Format NETGEARxxxxxx-SETUP angegeben, wobei xxxxxx die letzten sechs Hexadezimalzeichen der MAC-Adresse des Access Points sind. Das voreingestellte WLAN-Passwort lautet **sharedsecret**.

2. Öffnen Sie die NETGEAR Insight App.

3. Geben Sie die E-Mail-Adresse und das Passwort für Ihr Konto ein und tippen Sie auf **LOG IN** (Anmelden).

4. Fügen Sie einen neuen Netzwerkstandort hinzu, an dem Sie den Access Point hinzufügen möchten, indem Sie auf die Schaltfläche **Next** (Weiter) und dann auf **OK** tippen. Sie können auch einen vorhandenen Netzwerkstandort auswählen.

Das Geräteadministrator-Passwort, das Sie für den neuen Netzwerkstandort eingegeben haben, ersetzt das vorhandene Administrator-Passwort auf allen Geräten, die Sie dem Netzwerkstandort hinzufügen.

In den meisten Fällen erkennt Insight den Access Point automatisch. Dies kann mehrere Minuten dauern.

5. Führen Sie einen der folgenden Schritte aus, um den Access Point zu Ihrem Netzwerkstandort

- 
- 
- 
- 
- 
- 
- hinzuzufügen:
- 
- 
- 
- 
- 

• Falls der Access Point nicht automatisch erkannt wird oder wenn Sie eine andere Methode zum Hinzufügen des Access Points bevorzugen, tippen Sie auf das Symbol **+** in der oberen Leiste und führen Sie einen der folgenden Schritte aus:

Wenn der Access Point in Insight nicht als verbunden angezeigt wird, besuchen Sie  $kb.net$ gear.com/de/00006513

**-** Tippen Sie auf die Schaltfläche **SCAN BARCODE OR QR CODE** (Barcode oder QR-Code scannen) und scannen Sie dann den Code des Access Points.

**-** Tippen Sie auf den Link **Enter Serial Number and MAC Address** (Seriennummer und MAC-Adresse eingeben) und geben Sie dann die Seriennummer und die MAC-Adresse des Access Points manuell ein.

6. Benennen Sie den Access Point, sobald Sie dazu aufgefordert werden, und tippen Sie auf die Schaltfläche **Next** (Weiter).

# <span id="page-0-0"></span>Einbinden über das NETGEAR Insight Cloud-Portal

- 
- 
- 
- 
- 

- 
- 

1. Vergewissern Sie sich, dass der Access Point mit dem Internet verbunden ist.

2. Scannen Sie mit einem Tablet oder Computer den QR-Code für das Insight Cloud-Portal oder besuchen Sie [insight.netgear.com/](https://insight.netgear.com/).

3. Geben Sie die E-Mail-Adresse und das Passwort Ihres NETGEAR Kontos ein und klicken Sie auf die Schaltfläche **NETGEAR Sign In** (NETGEAR Anmeldung).

4. Bei Insight Pro wählen Sie das Unternehmen aus, zu dem Sie den Access Point hinzufügen möchten.

5. Wählen Sie den Netzwerkstandort aus oder erstellen Sie einen neuen Netzwerkstandort.

6. Klicken Sie auf die Schaltfläche **+** (**Add Device** (Gerät hinzufügen)).

**HINWEIS:** Als Insight Pro-Benutzer können Sie entweder ein einzelnes Gerät oder mehrere mit Insight verwaltete Geräte hinzufügen, indem Sie eine Geräteliste als CSV-Datei hochladen.

7. Geben Sie auf der Pop-up-Seite Add New Device (Neues Gerät hinzufügen) die Seriennummer des Access Points sowie die MAC-Adresse ein und klicken Sie dann auf **Go** (Los).

8. Nachdem Insight überprüft hat, ob der Access Point ein gültiges Produkt ist, können Sie optional den Gerätenamen des Access Points ändern. Klicken Sie anschließend auf **Next** (Weiter).

Wenn der Access Point erfolgreich zum Portal hinzugefügt wurde, wird Ihnen angezeigt, dass die Einrichtung läuft.

# Anmelden oder Insight Konto erstellen

Ihr NETGEAR Konto ist gleichzeitig Ihr Zugang zu Insight. Verwenden Sie die Anmeldedaten für Ihr NETGEAR Konto, um sich als Insight Premium-Benutzer oder, wenn Sie ein Upgrade auf ein Insight Pro-Konto vornehmen, als Insight Pro-Benutzer anzumelden.

Wenn Sie noch kein NETGEAR Insight Konto haben, können Sie jetzt ein Konto erstellen. Weitere Informationen zum Erstellen eines Insight Premium- oder Pro-Kontos oder zum Upgrade eines bestehenden Insight Premium- auf ein Pro-Konto finden Sie unter [kb.netgear.com/de/000044343.](https://kb.netgear.com/de/000044343)

### **Beispielverbindungen für eine NETGEAR Insight-Einrichtung**

Der WAX638E LAN 1-Anschluss unterstützt Netzwerk-Verbindungsgeschwindigkeiten von bis zu 2,5 GBit/s, wenn er mit 2,5-GBit/s-Netzwerkgeräten verbunden ist. Die folgende Abbildung zeigt einen NETGEAR MS510TXUP Switch, der PoE++ sowie Geschwindigkeiten von 2,5 GBit/s und mehr unterstützt. Wenn Ihre Internetverbindung, Ihr Modem, Router und Switch Verbindungsgeschwindigkeiten von 2,5 GBit/s unterstützen, kann die Bandbreite der Internetverbindung ebenfalls 2,5 GBit/s erreichen. Die Verbindung mit einem Gigabit-Switch oder einer PoE+-Stromquelle schränkt die Leistung ein.

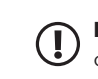

**HINWEIS:** Der Access Point erhält eine IP-Adresse von einem DHCP-Server (oder einem Router, der als DHCP-Server fungiert) in Ihrem Netzwerk. Wenn Ihr Netzwerk nicht über einen DHCP-Server verfügt, verwendet der Switch seine Standard-IP-Adresse: 192.168.0.100

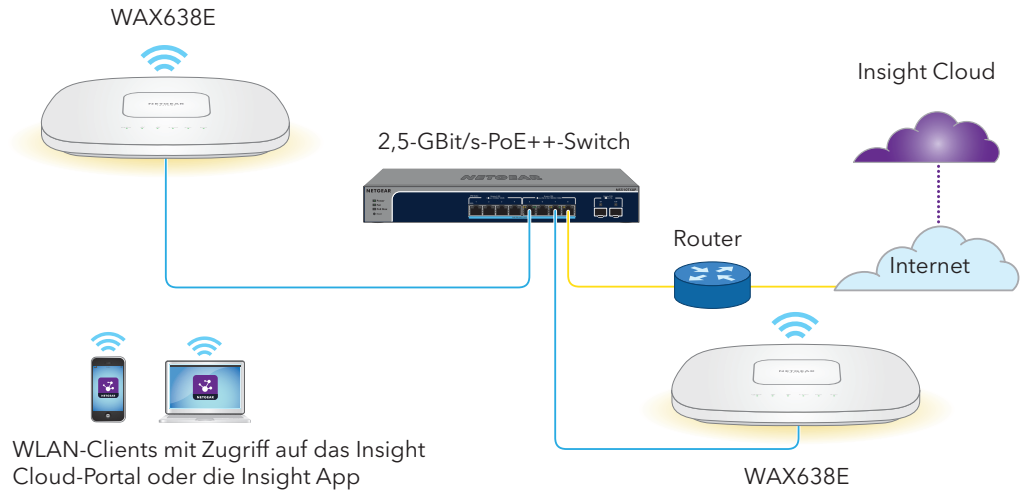

# Erste Schritte mit NETGEAR Insight

Ihr neues mit Insight verwaltbares Gerät wird mit Insight geliefert, das die Remote-Verwaltung aller darüber verwaltbaren Geräte in Ihrem Netzwerk und Benachrichtigungen zum Netzwerkstatus in Echtzeit ermöglicht.

### **Wählen Sie aus, was am besten zu Ihnen passt:**

- **• Insight Premium** unterstützt einen einzelnen Administrator und mehrere Standorte
- **• Insight Pro** unterstützt mehrere Administratorrollen und Organisationen sowie Standorte

### **Verwenden Sie eine der folgenden Optionen, um auf Insight zuzugreifen und Ihr Insight Gerät einzubinden:**

- Das **Insight Cloud-Portal** ist Ihre Management-Plattform mit einer umfassenden Auswahl an Tools und Optionen, einschließlich Topology Viewer. Binden Sie neue Geräte ein, indem Sie einfach die Seriennummern eingeben, und schließen Sie die Konfiguration an einem Ort ab. Mit einem Pro-Konto können Sie mehrere Geräte gleichzeitig per Massenupload einbinden.
- Die **NETGEAR Insight App** ist eine bequeme Möglichkeit, Ihr Netzwerk unterwegs zu überwachen, und bietet die Möglichkeit, neue Geräte durch Scannen des Barcodes hinzuzufügen.

Weitere Informationen zu Insight erhalten Sie auf der Website von NETGEAR:

• [netgear.com/business/services/insight/subscription/](https://www.netgear.com/business/services/insight/subscription/)

• [kb.netgear.com/de/000061848](https://kb.netgear.com/de/000061848)

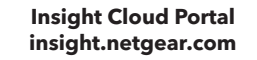

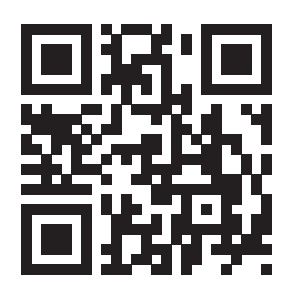

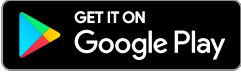

缀是

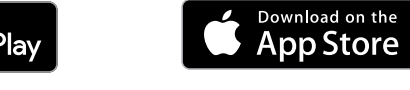

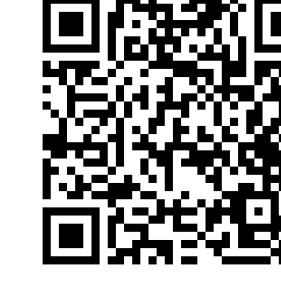

# Verbinden Ihres Geräts mit NETGEAR Insight

Wählen Sie die Methode aus, die Sie zum Einbinden des Geräts verwenden möchten:

[a]'ar21

- [Einbinden über das NETGEAR Insight Cloud-Portal](#page-0-0)
- [Einbinden über die NETGEAR Insight App](#page-0-1)

## Ergebnisse

Der Access Point wird automatisch auf die neueste Insight-Firmware und die aktuelle Insight-Standortkonfiguration aktualisiert. Dies kann bis zu zehn Minuten dauern, in denen der Access Point neu gestartet wird.

Der Access Point ist nun mit der cloudbasierten Insight Verwaltungsplattform verbunden. Die Power-/Cloud-LED leuchtet blau.

# Support und Community

Unter [netgear.de/support/](https://netgear.de/support/) finden Sie Antworten auf Ihre Fragen und die neuesten Downloads. Hilfreiche Tipps finden Sie auch in unserer NETGEAR Community unter [community.netgear.com/de.](https://community.netgear.com/de)

Informationen zur Einhaltung der rechtlichen Vorschriften, einschließlich der EU-Konformitätserklärung, finden Sie unter: [https://www.netgear.com/de/about/regulatory/.](https://www.netgear.com/de/about/regulatory/)

Lesen Sie das Dokument zur Einhaltung rechtlicher Vorschriften, bevor Sie das Gerät an die Stromversorgung anschließen.

Verwenden Sie dieses Gerät nicht in Außenbereichen. Die PoE-Quelle ist nur für den Anschluss in einem Gebäude vorgesehen.

Gilt nur für 6-GHz-Geräte: Verwenden Sie das Gerät nur in Innenräumen. Der Betrieb von 6-GHz-Geräten auf Ölplattformen sowie in Autos, Zügen, Booten und Flugzeugen ist verboten. Davon ausgenommen ist der Betrieb dieses Geräts in großen Flugzeugen mit einer Flughöhe von über 3.000 Metern. Es ist nicht gestattet, Sender im Frequenzbereich 5,925–7,125 GHz zur Steuerung oder Kommunikation mit unbemannten Flugzeugsystemen zu verwenden.

# Rechtsvorschriften

# Befestigungsmöglichkeiten

Sie können den Access Point an einer Wand oder an einer Decke mit einem 24 mm-T-Träger befestigen oder Sie können ihn freistehend auf einer flachen Oberfläche aufstellen.

Wir empfehlen die Verwendung eines flachen Netzwerkkabels, das in den engen Raum zwischen dem Access Point und der Oberfläche passt, auf der das Gerät befestigt oder platziert wird.

8. Drehen Sie den Access Point im Uhrzeigersinn, um ihn auf der Befestigungsplatte zu Drehen Sie den Access Point im Uhrzeigersinn, um ihn auf der Befestigungsplatte zu and Abnehmen des Access Points

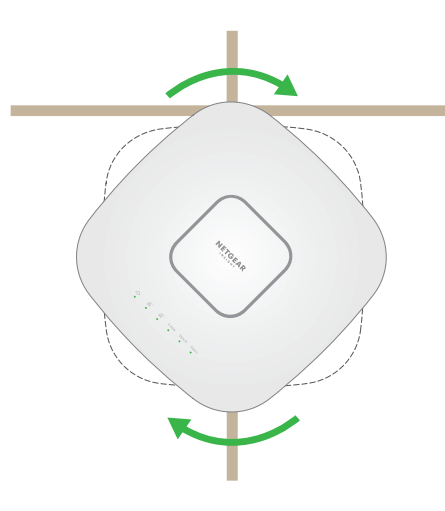

Bevor Sie den Access Point anbringen, sollten Sie ihn einrichten und die Verbindung zum WLAN-Netzwerk prüfen.

# Befestigung des Access Points an einer Wand

- 1. Positionieren Sie die Befestigungsplatte an der Wand.
- 2. Zeichnen Sie die Wand dort an, wo sich die Schraublöcher befinden.
- 3. Bohren Sie mit einem 4,7-mm-Bohrer Löcher in die Wand.
- 4. Klopfen Sie die Dübel mit einem weichen Hammer in die Wand, bis sie bündig mit der Wand abschließen.
- 5. Verwenden Sie die Schrauben, um die Befestigungsplatte an der Wand zu befestigen.

**ACHTUNG:** Achten Sie darauf, dass Sie den Access Point so festhalten, dass er nicht **ACHTUNG:** ACHTUNG: Achteri Sie uaraur, under Befestigungsplatte lösen.<br>herunterfällt, wenn Sie ihn von der Befestigungsplatte lösen.

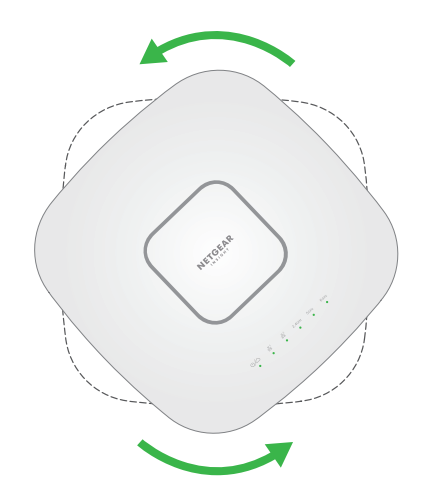

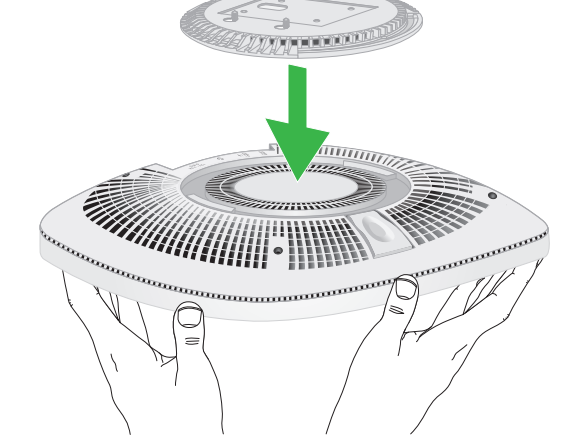

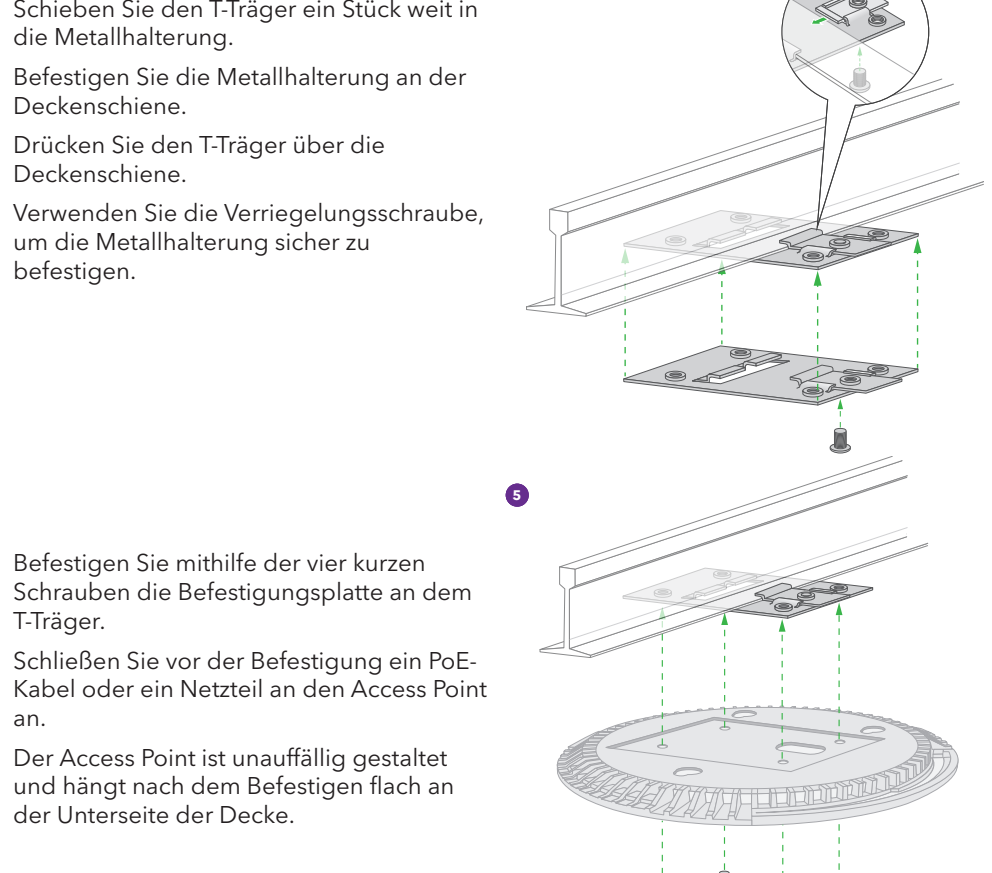

**HINWEIS:** Führen Sie die Schrauben nicht ohne Dübel in die Wand ein.

6. Schließen Sie die Kabel an.

7. Befestigen Sie den Access Point an der Befestigungsplatte.

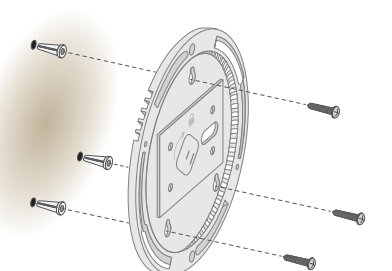

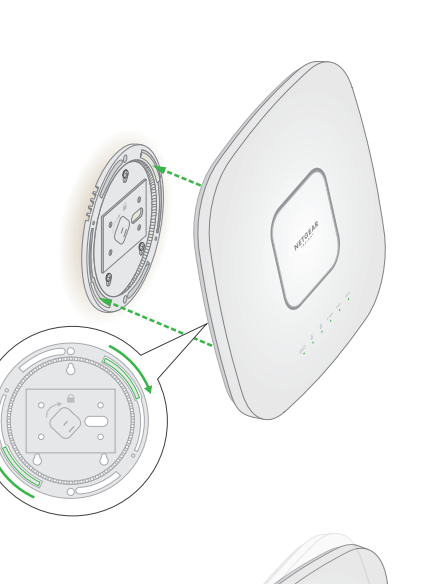

## Befestigung des Access Points an einem T-Träger

- 1. Schieben Sie den T-Träger ein Stück weit in die Metallhalterung.
- 2. Befestigen Sie die Metallhalterung an der Deckenschiene.
- 3. Drücken Sie den T-Träger über die Deckenschiene.
- 4. Verwenden Sie die Verriegelungsschraube, um die Metallhalterung sicher zu befestigen.

5. Befestigen Sie mithilfe der vier kurzen

T-Träger.

an.

der Unterseite der Decke.

7. Halten Sie den Access Point verkehrt herum und befestigen Sie ihn an der Befestigungsplatte.

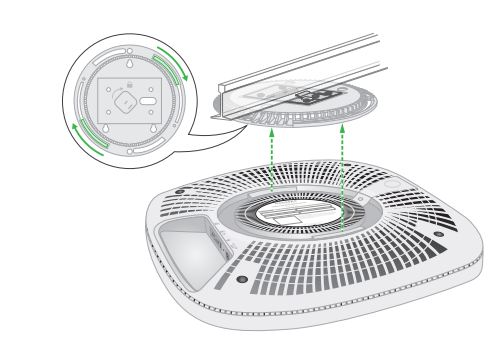

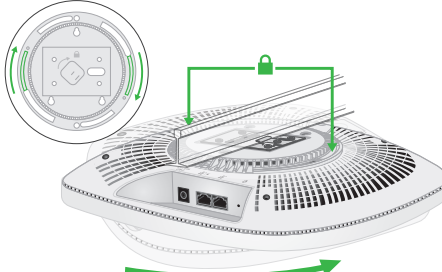

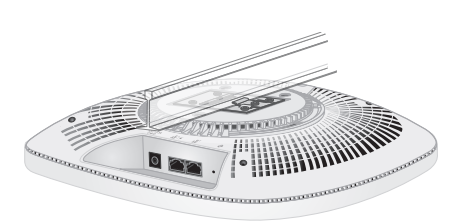

- 1. Um die Verriegelung zu finden, legen Sie Ihren Daumen auf die Mitte der LEDs und einen Finger auf die andere Seite des Geräts, direkt gegenüber dem Daumen.
- 2. Drücken Sie die Verriegelung nach unten und halten Sie sie fest, um die Verriegelung zu lösen und die Verriegelung offen zu halten.
- 3. Drehen Sie den Access Point gegen den Uhrzeigersinn, bis er sich von der Befestigungsplatte löst.

Die Befestigungsplatte verbleibt am T-Träger oder der Wand.

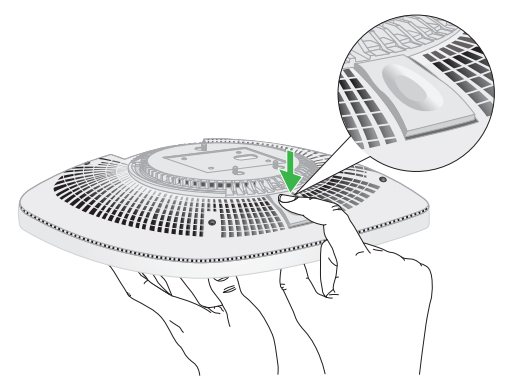

**ACHTUNG:** Vergewissern Sie sich, dass die Wand nicht beschädigt ist. Beispielsweise kann ein Wasserschaden eine Trockenbauwand zerstören.

8. Drehen Sie den Access Point im Uhrzeigersinn, um ihn auf der Befestigungsplatte zu verriegeln.